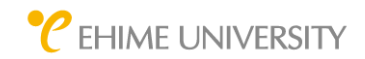

パソコン教室における WEB 会議システムの利用案内(Microsoft Teams)

まず、パソコン教室における WEB 会議システムの利用にあたり、イヤホン/マイク、カメラ が設置されたパソコンをご利用ください。

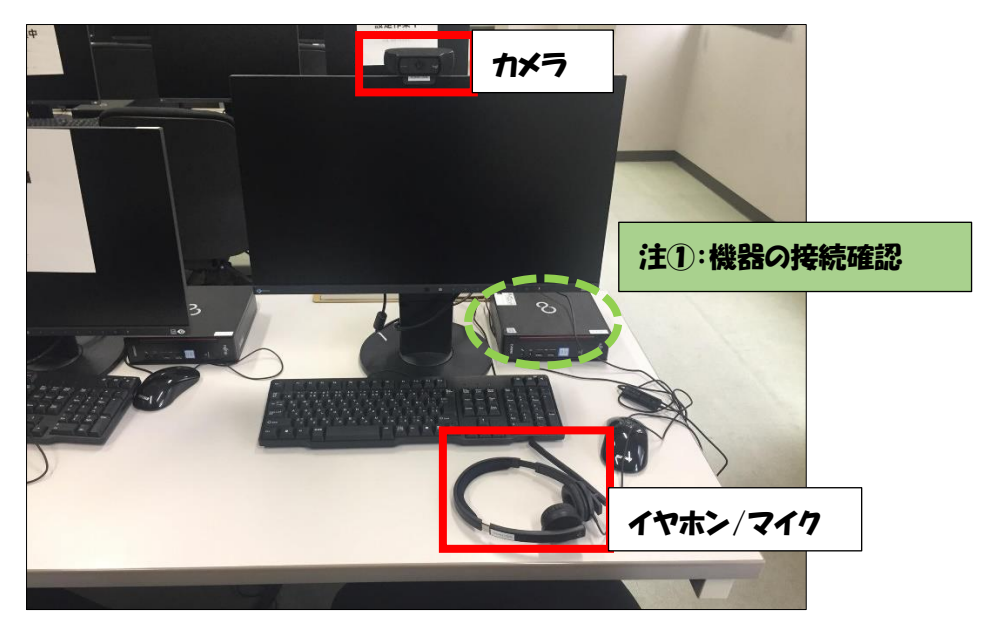

パソコン教室に設置してある環境は以下のとおりです。

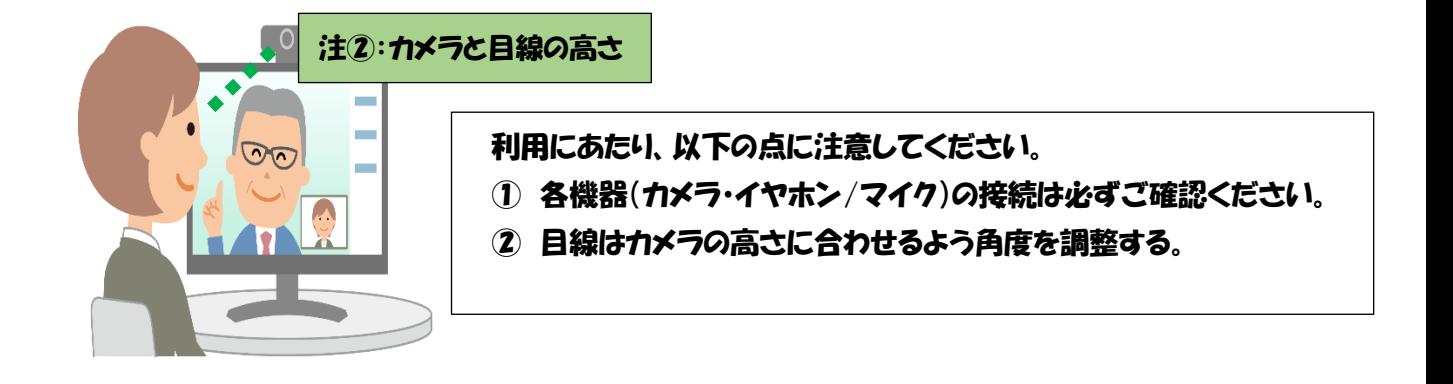

次ページへ

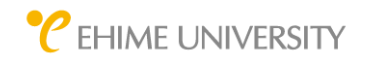

## パソコン教室におけるWEB会議システム(Microsoft Teams)の利用案内

## ●Microsoft Teams 会議への参加方法

① 主催者から送られてきた Microsoft Teams 会議の案内メールに記載されている 「Microsoft Teams 会議に参加」をクリックします。

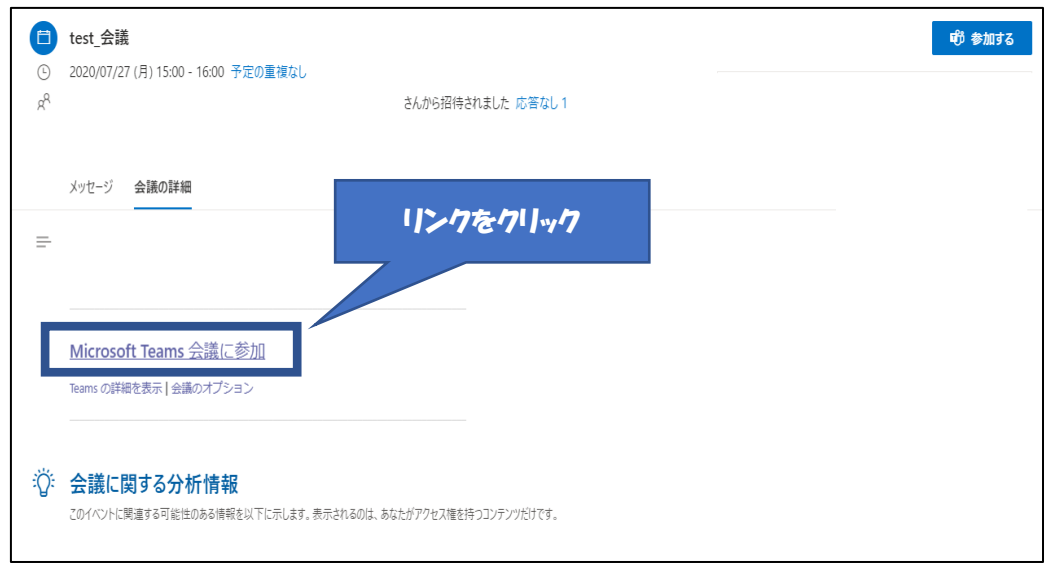

2 「どの方法で Teams 会議に参加しますか ?」という画面が表示されます。「このフラ ウザーで続ける」をクリックします。

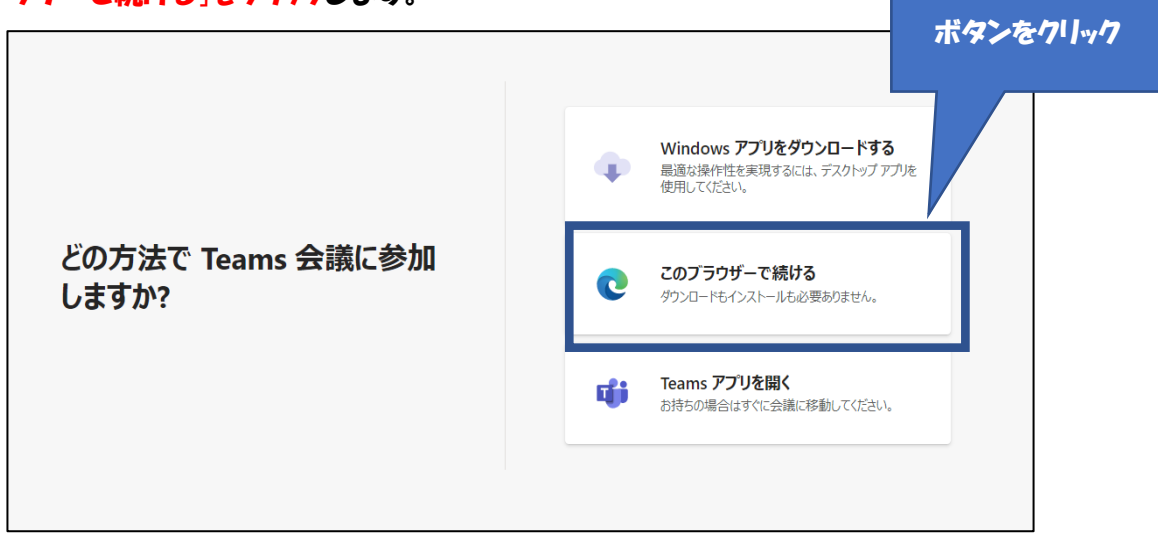

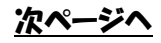

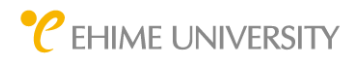

3 マイクとカメラの使用を求めるメッセージが表示されるので、「許可」をクリックしま す。

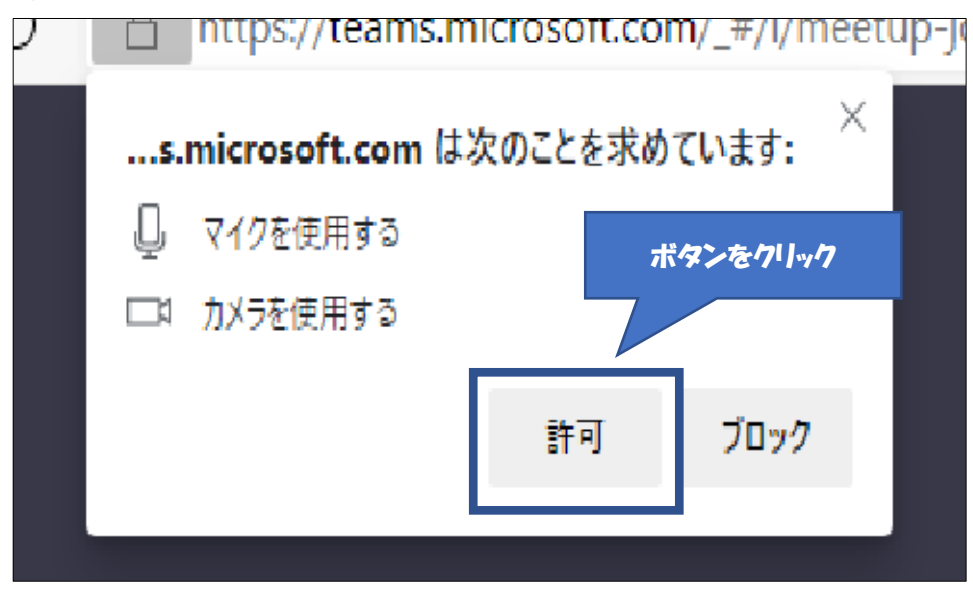

④ 以下の画面が表示されます。名前を入力し、「今すぐ参加」をクリックします。

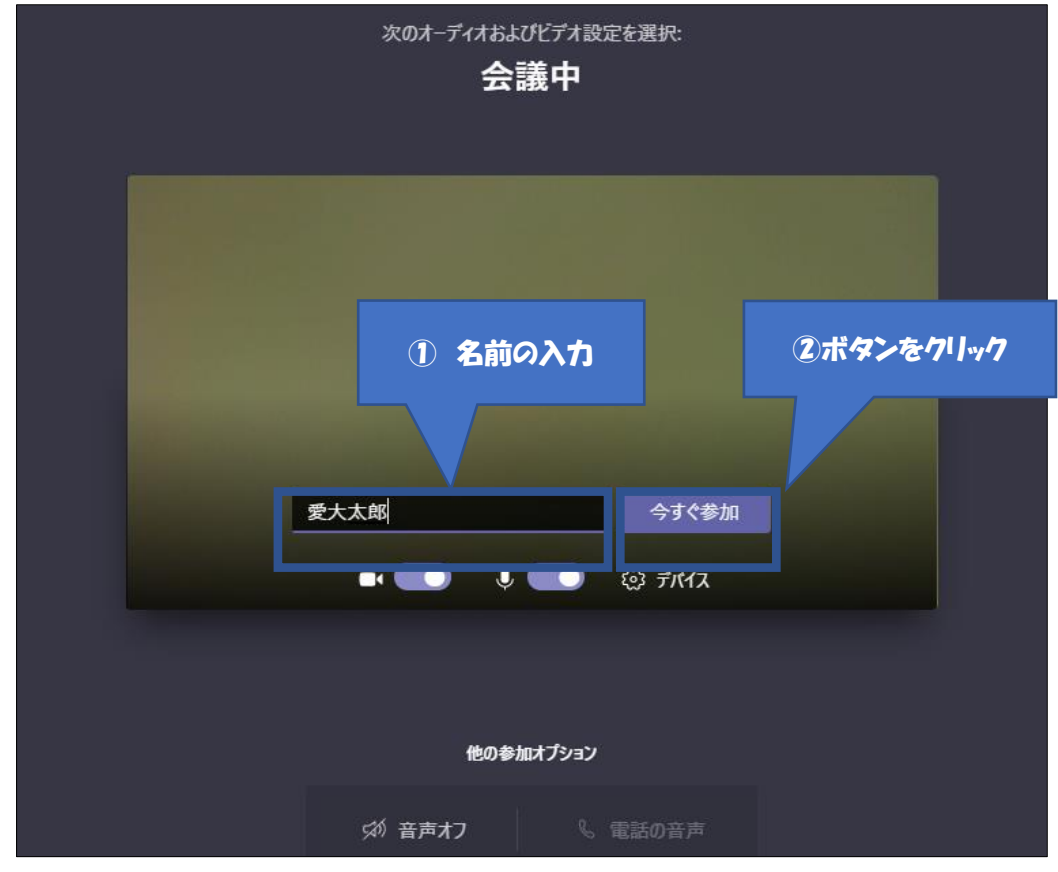

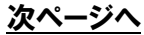

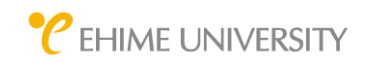

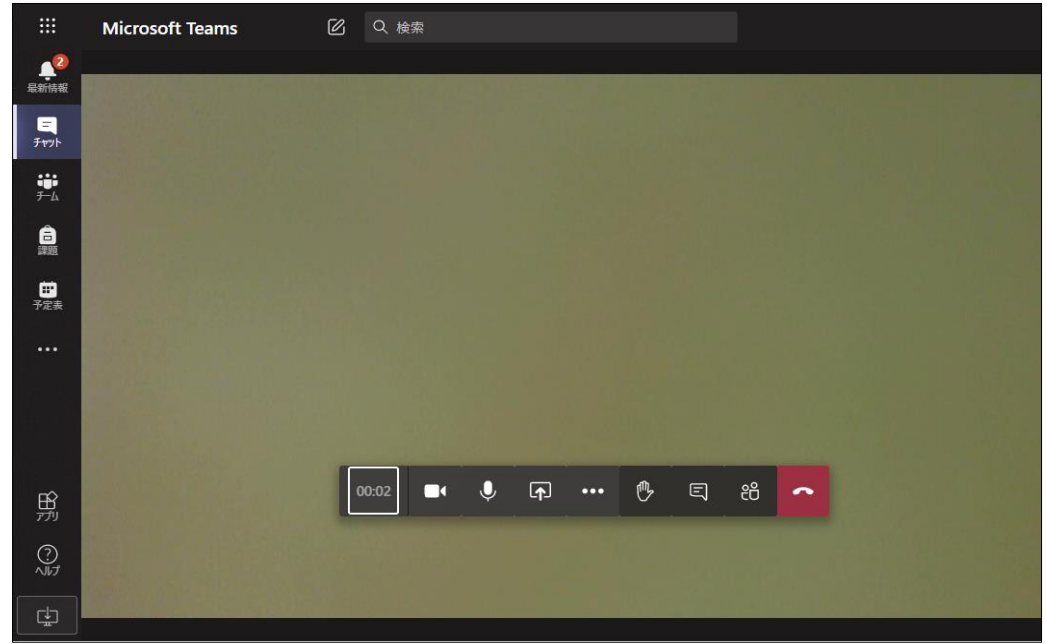

⑤ 会議に参加することができます。

Microsoft Tems の利用において、演習室に設置してあるカメラ・イヤホン/マイク が自動で認識し、使用できることを確認していますが、自分の映像/声が相手に届 かない、相手の映像/声が聞こえないなどありましたら、「・・・」 ― 「デバイスの設 定を表示する」の順にクリックし、設置してある機器が選択されているか、確認してく ださい。

パソコン教室に設置している機器は以下の機器となります。

- ・イヤホン/マイク: ヘッドセットイヤフォン(Logicool H570 Stereo)
- ・カメラ: HD Pro Webcam C920

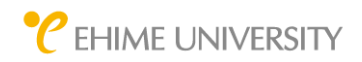

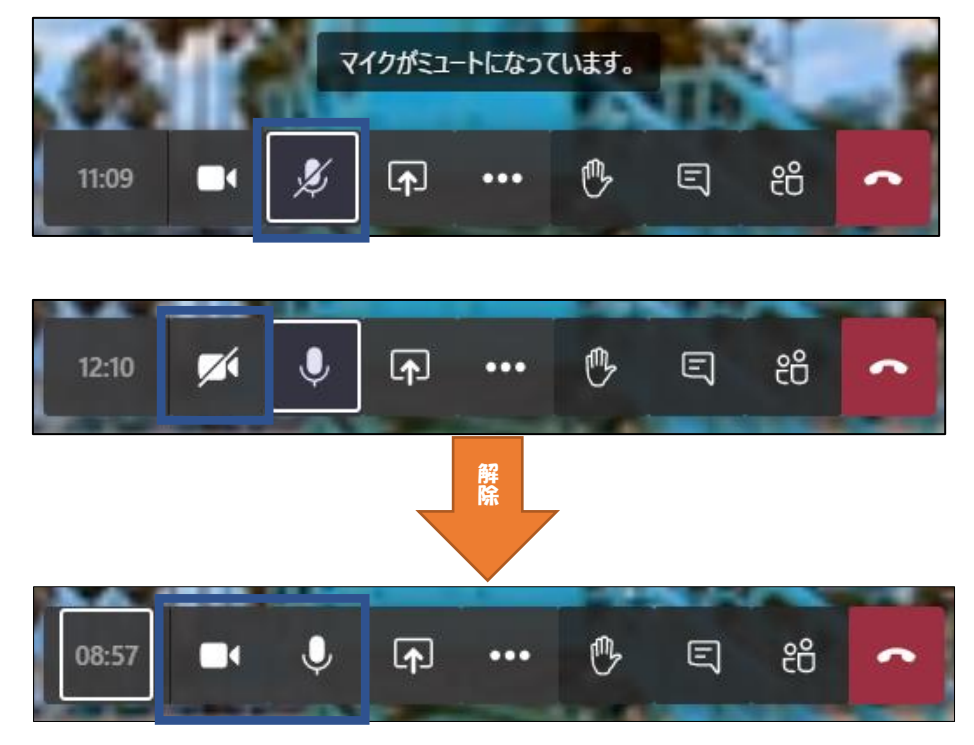

⑥ マイクやカメラの各アイコンに斜線が入ってミュートになっていたら、そのアンコンをク リックしてミュートを解除します。

以上